## Instructivo para la Preinscripción a la Carrera de Odontología

Para realizar la preinscripción a la carrera de Odontología se debe ingresar a la siguiente dirección web<http://guarani.fodonto.uncu.edu.ar/preinscripcion>

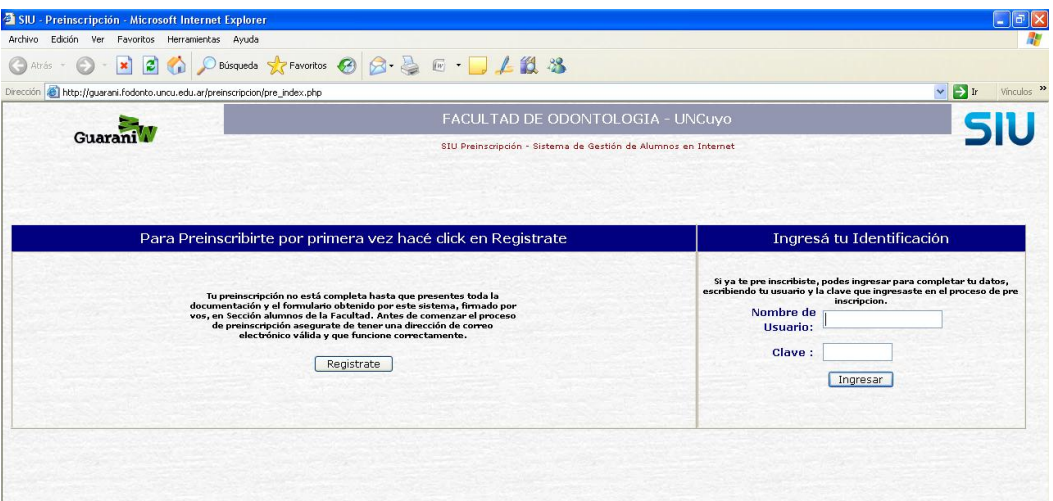

El primer paso que se debe realizar es la registración en el sistema, para ello hacer clic en Registrate

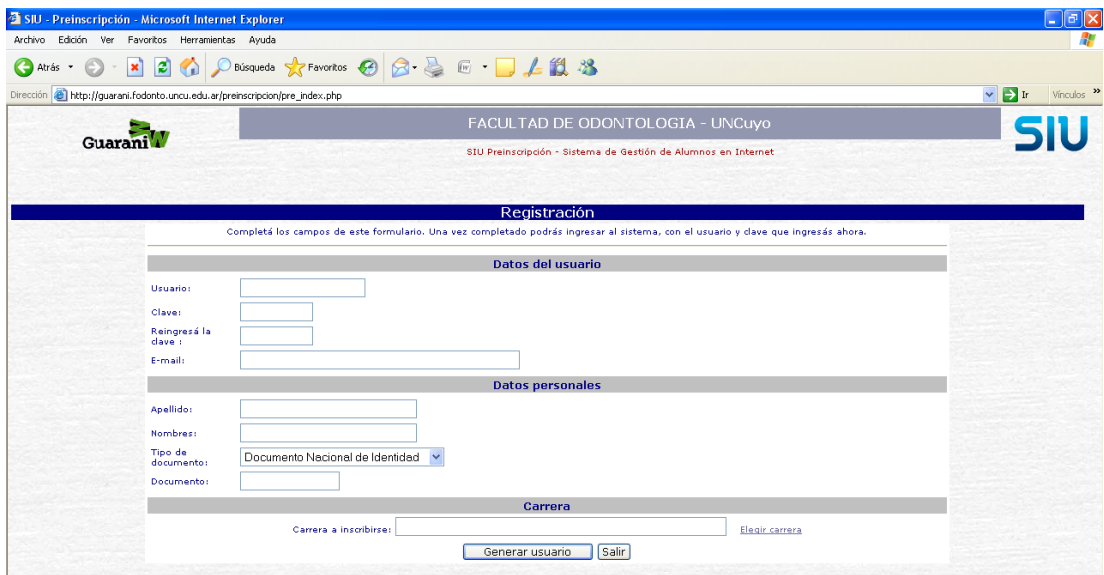

Completar los datos solicitados y cliquear en generar usuario

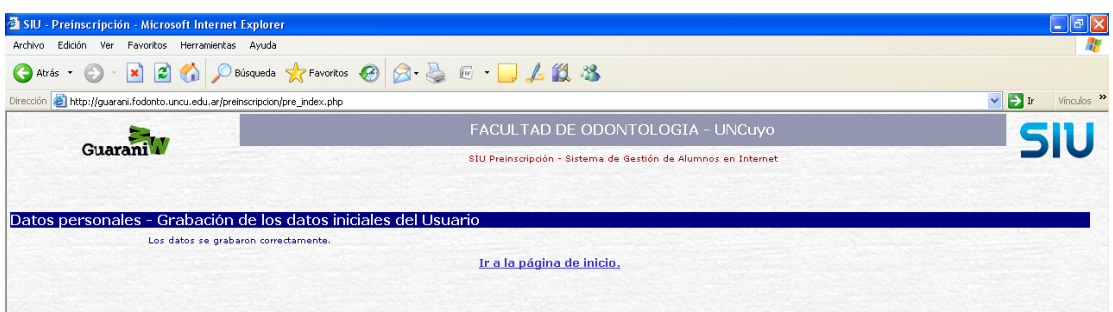

Verificar la leyenda "Los datos se grabaron correctamente" y cliquear en "Ir a la página de inicio", esto nos llevará a la página principal donde se debe introducir el usuario y contraseña generado en el paso anterior y cliquear en *ingresar.* 

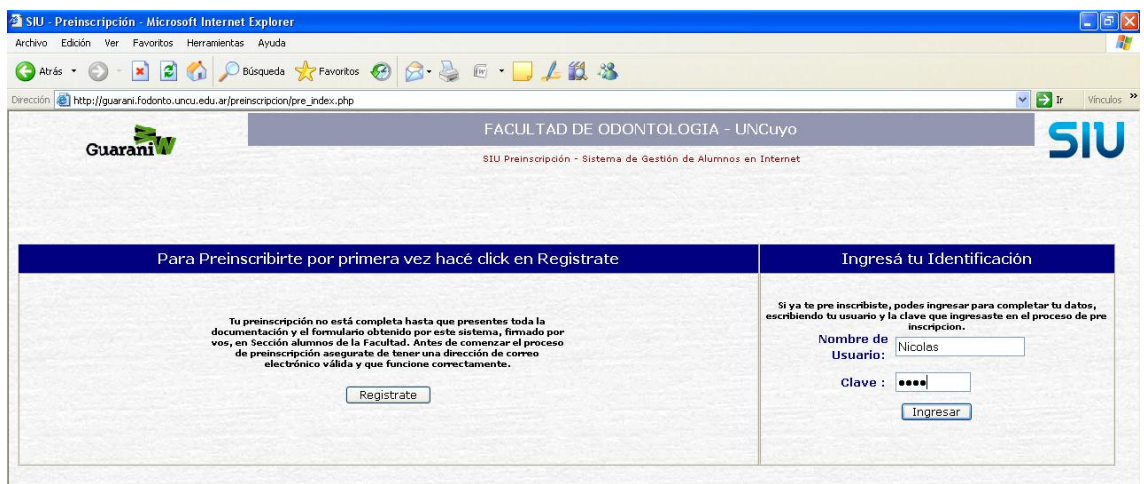

En la próxima pantalla se deben ingresar los datos solicitados, los campos que posean asteriscos (\*), son obligatorios y la no inclusión de ellos no permitirá continuar con el proceso de preinscripción.

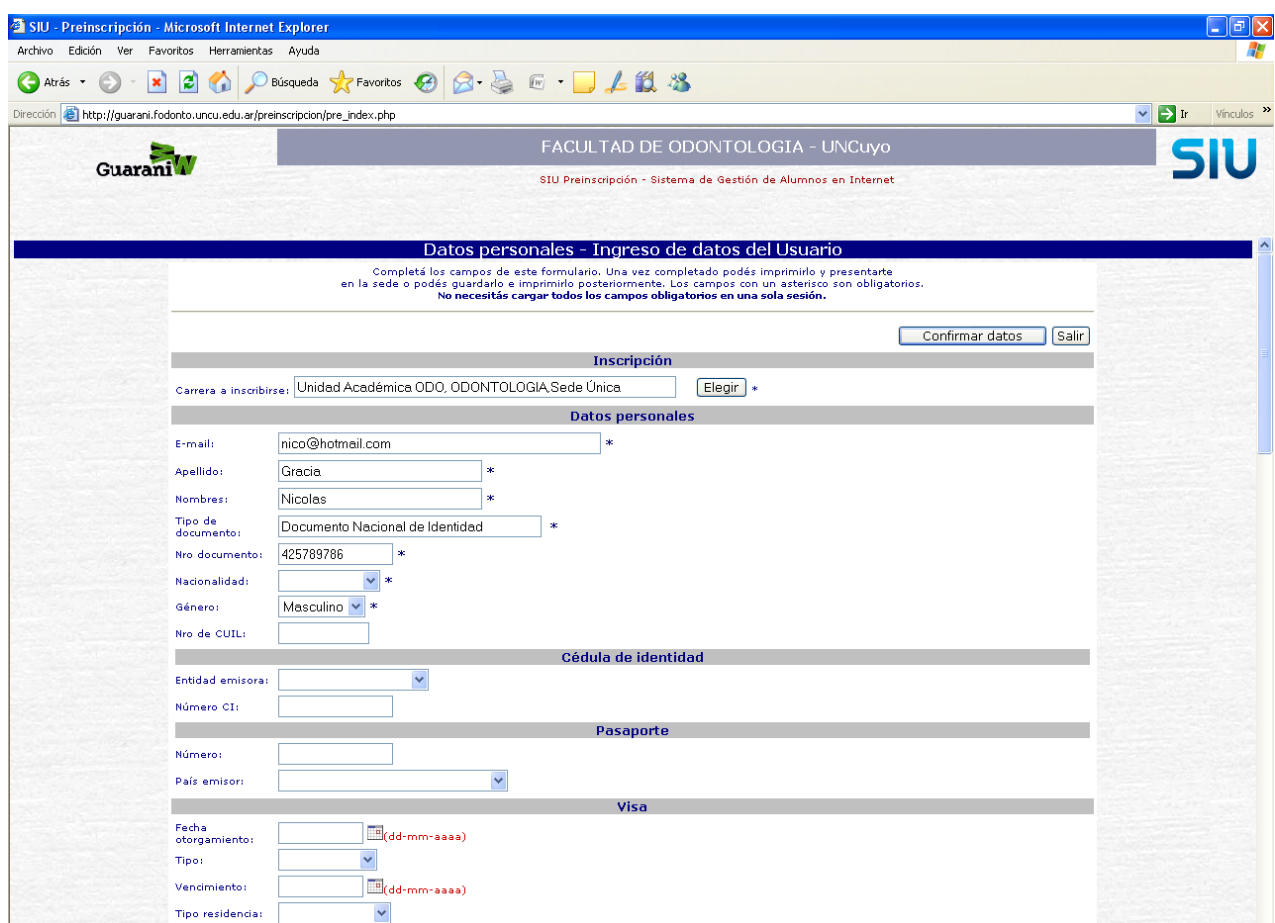

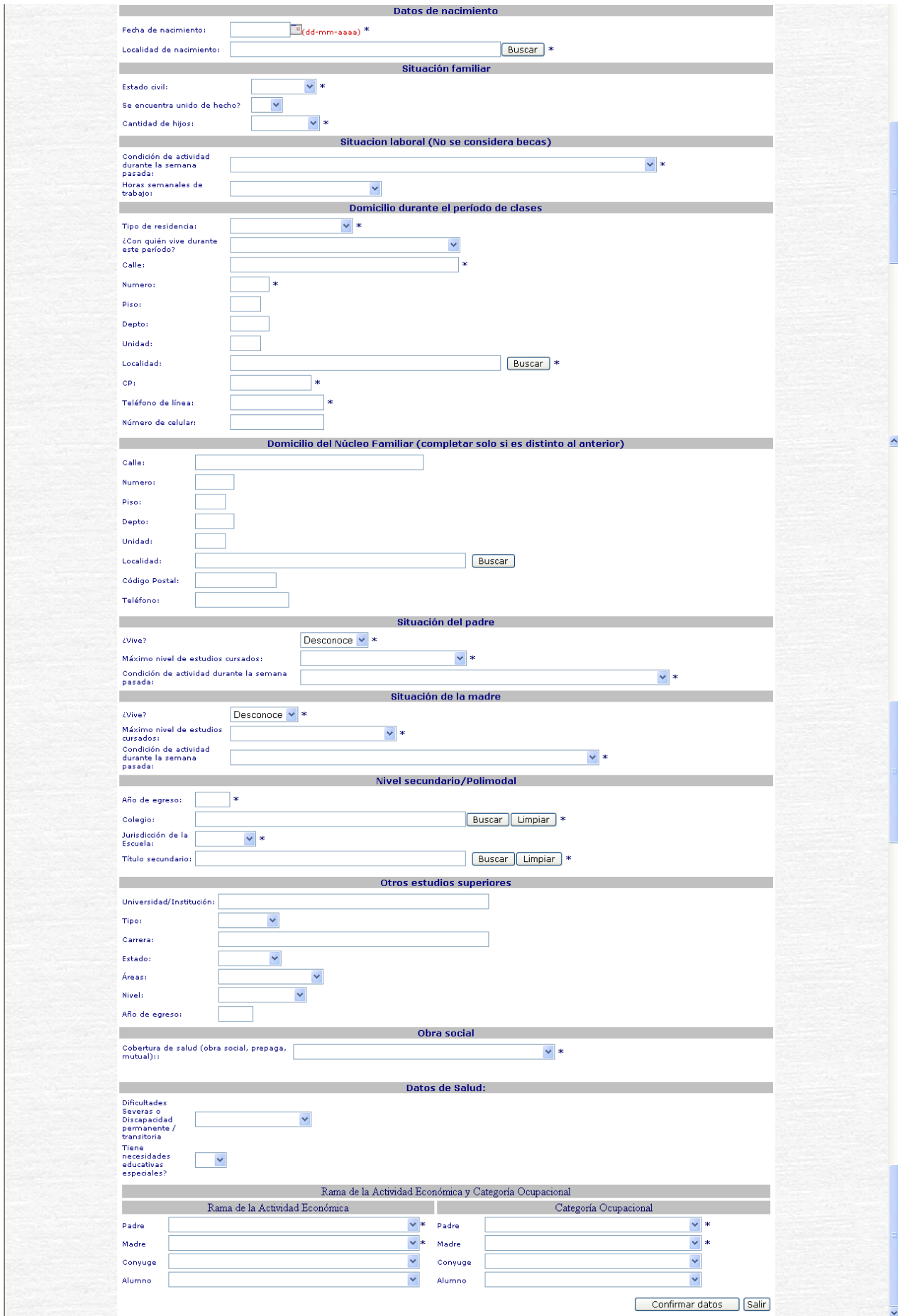

Una vez completado el formulario cliquear en **confirmar datos**.

En la siguiente ventana se deberá cliquear en imprimir formulario.

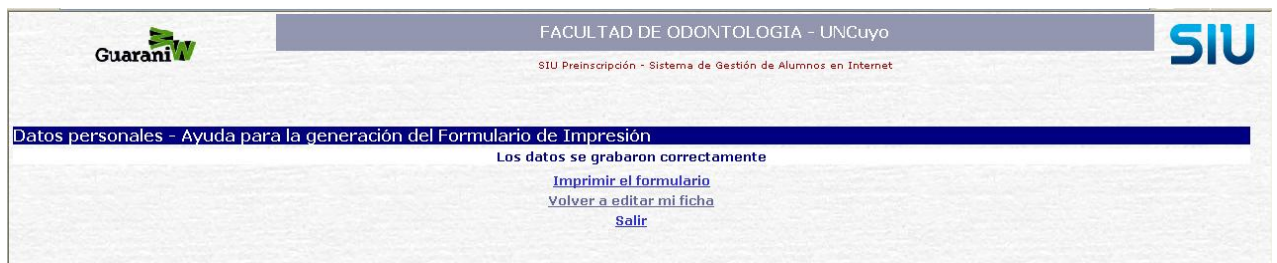

Aparecerá una nueva ventana en donde se debe cliquear en el vinculo aquí

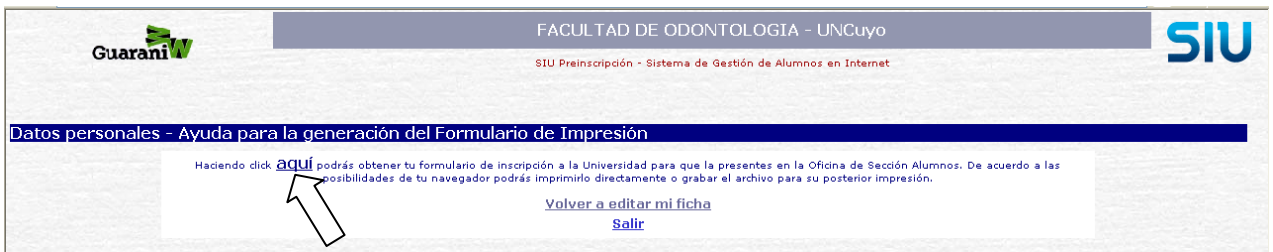

Si por error no se cargara un campo obligatorio al cliquear en aquí, el sistema devolverá una pantalla con el campo que es obligatorio y que no fue cargado por el usuario.

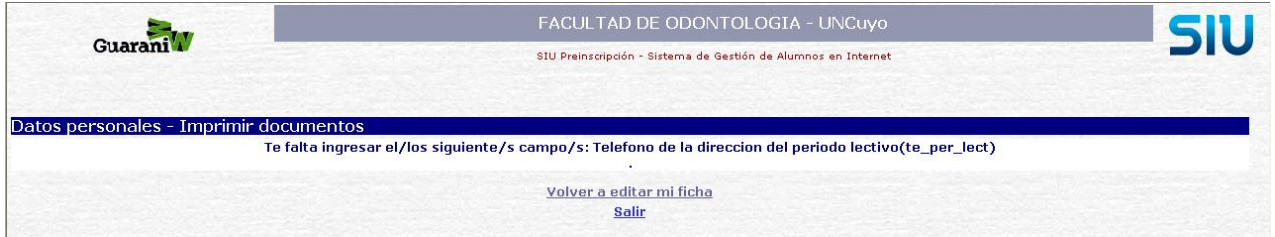

En este caso se deberá hacer clic en "Volver a editar mi ficha" este paso nos llevará a la ficha anterior en donde se debe cargar el campo obligatorio, cumplido este requisito hacer clic en "imprimir", esto generará la ficha que se deberá imprimir y presentar en sección alumnos para concluir el tramite de preinscripción, en donde se deberá presentar la ficha firmada acompañada de la documentación requerida.

Nota:

En caso de que el usuario no contara con todos los datos solicitados, podrá completar los que posea y dejar para completar en otro momento los faltantes reingresando con su usuario y contraseña, durante el periodo de inscripción. Una vez presentada y aceptada la ficha en sección alumnos, ya no se podrá volver a ingresar y modificar los datos.